# HPP-22/HTS-Navi Software Update Instruction Ver.1.10

- 1. To monitor the telemetry information through the HPP-22 and HTS-Navi, the software will need to be upgraded to Ver. 1.10.
- 2. The major difference from the current software (V1.04) and the new software (V1.10) is that the initial start-up screen has been divided into two different categories (as shown below). The first is for the "Update/Setting" firmware (see box A below) and the second, the HTS-CC (Hitec Telemetry System Command Center see box B below), is for monitoring and/or recording telemetry data during your flights.

| 2   | HPP-22 Targ                                                                              | et Select                                       |                   |
|-----|------------------------------------------------------------------------------------------|-------------------------------------------------|-------------------|
| A T | e Help<br>Connect to HPP-2:<br>-Update/Setting –<br>C Receiver<br>C Transmitter<br>C Etc | 2<br>Select Target                              |                   |
|     | Progress<br>Progress                                                                     | elemetr <mark>y Sy</mark> stem <mark>C</mark> o | mmand Center      |
|     |                                                                                          |                                                 | HPP-22 Ver1.10(0) |

- 3. To update the firmware of your particular hardware, please choose the proper product category and item by clicking "Select Target."
- 4. To activate the Command Center, click the area marked with the blue line. In this section, you can monitor telemetry information and adjust the settings for your telemetry items.

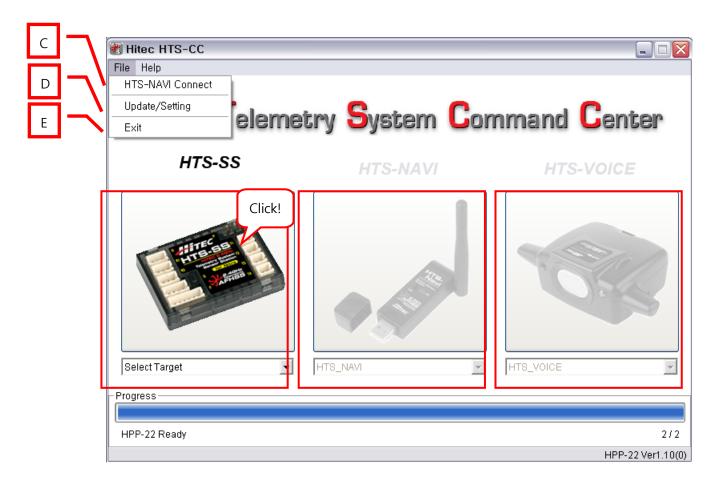

# HTS-SS:

- a) This picture is always highlighted. Note: You can monitor saved telemetry information via the "Nitro Display Demo" even if the HPP-22 is not connected.
- b) To monitor real-time telemetry information, the HPP-22 should be connected to your PC and all needed sensors connected to the HTS-SS (sensor station). Turn on your transmitter and receiver. If everything is working properly, the telemetry data will be displayed on the transmitter.

### **HTS-NAVI**:

If the HTS-NAVI, the wireless telemetry receiver, is connected to your PC, this picture will be highlighted.

# **HTS-Voice:**

If the HTS-Voice, the voice telemetry announcing system, is connected to your transmitter, this picture will be highlighted. Please note that this section is to set your HTS-Voice system and not to hear the telemetry information.

# 5. Menu in HTS-CC

- 1) HTS-Navi Connect (box C): You can use this menu to monitor the telemetry information via the HTS-Navi, in conjunction with the HPP-22.
- 2) Update/Setting (box D): Go to the main menu and select the "Update/Setting" section for firmware updates.